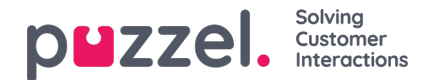

## **Content**

På den här sidan kan du ladda upp din(a) egen/egna Wallboard-logotypfil(er).

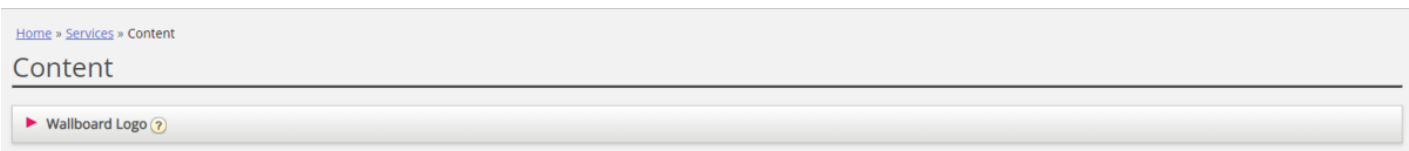

Klicka på Add Wallboard logo, definiera ett namn för den nya raden (detta visas i listrutan under visningsinställningarna i Wallboard) och eventuellt en beskrivning och klicka på Save changes.

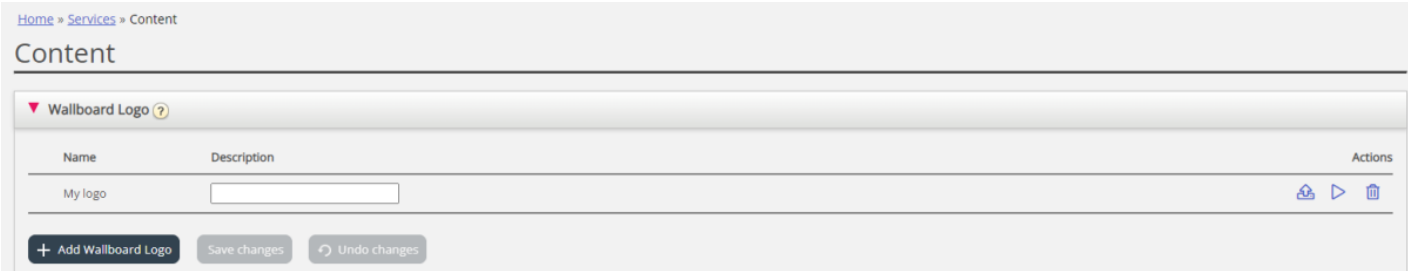

Klicka sedan på åtgärdsknappen för uppladdning för att öppna uppladdningsfönstret.

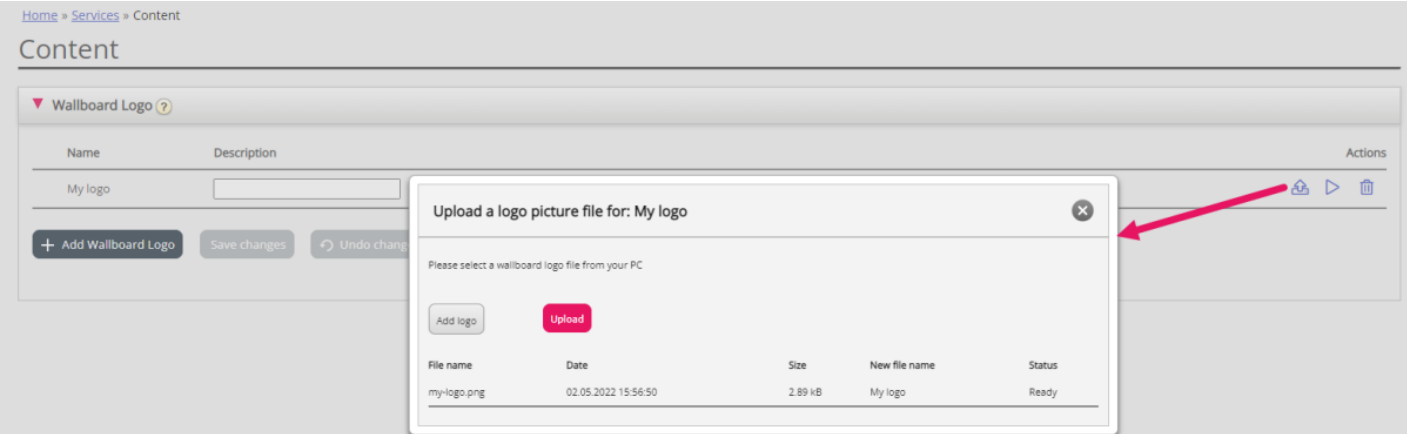

Klicka på Add logo, välj rätt fil (png, jpg, bmp) från din dator, och när du ser filnamnet i fönstret, klicka på Upload. Statusen ändras från Ready till Finish efter en kort stund, och därefter kan du stänga fönstret.

För att se en uppladdad logotypfil, klicka på play-knappen. För att ladda upp en ny (ersättnings)fil för ett definierat logotypnamn, klicka på uppladdningsknappen och välj en ny fil.